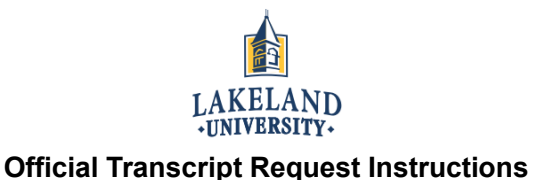

## STEP1: First, you will want to make sure that you have:

- A valid major credit card (issued under your name)
- An email account
- Name of institution for transcript to be sent to
- STEP 2: Open up the LUW website [\(http://www.lakeland.edu\)](http://www.lakeland.edu/), scroll to the bottom of the page and click on "Registrar's Office."

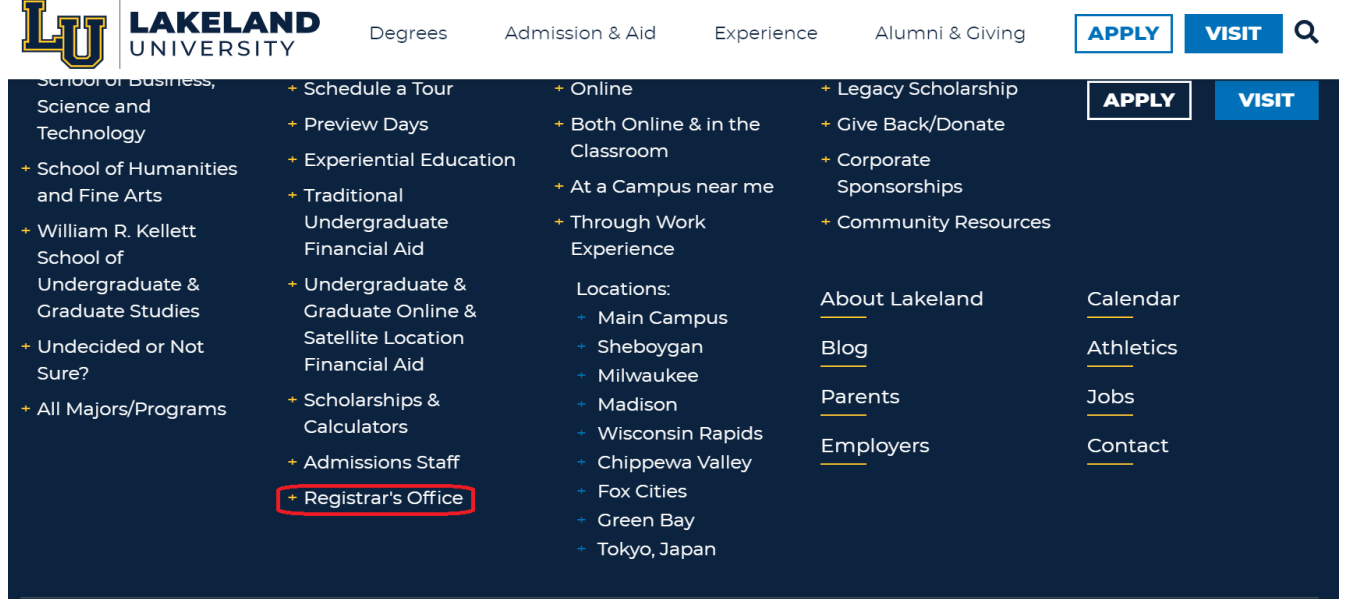

STEP 3: On the "Registrar's Office" page, scroll down the page until you reach a box on the bottom right side stating "REQUEST TRANSCRIPTS," and click on the box.

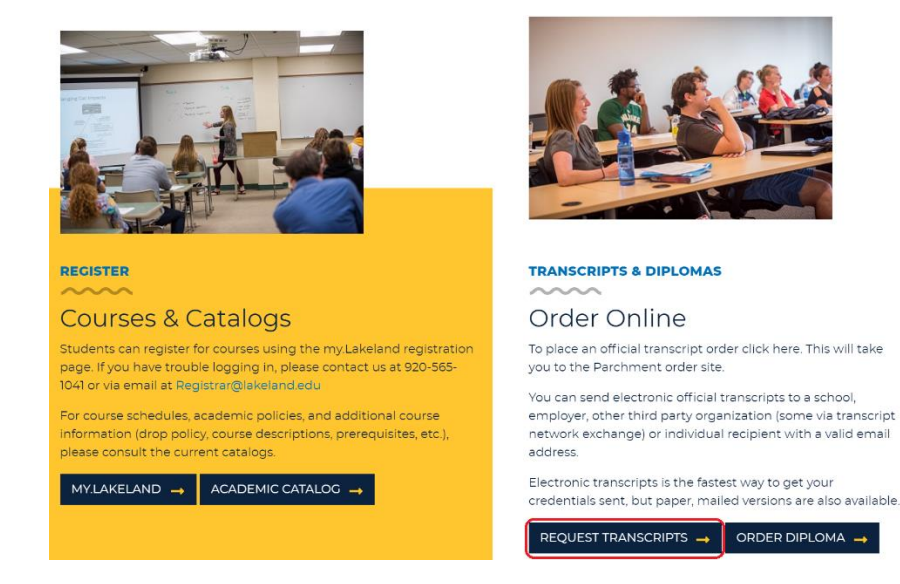

STEP 4: After clicking on the "REQUEST TRANSCRIPTS" box, you will be taken to the parchment registration page. Click on the "New Learner Account" button and fill in your personal information.

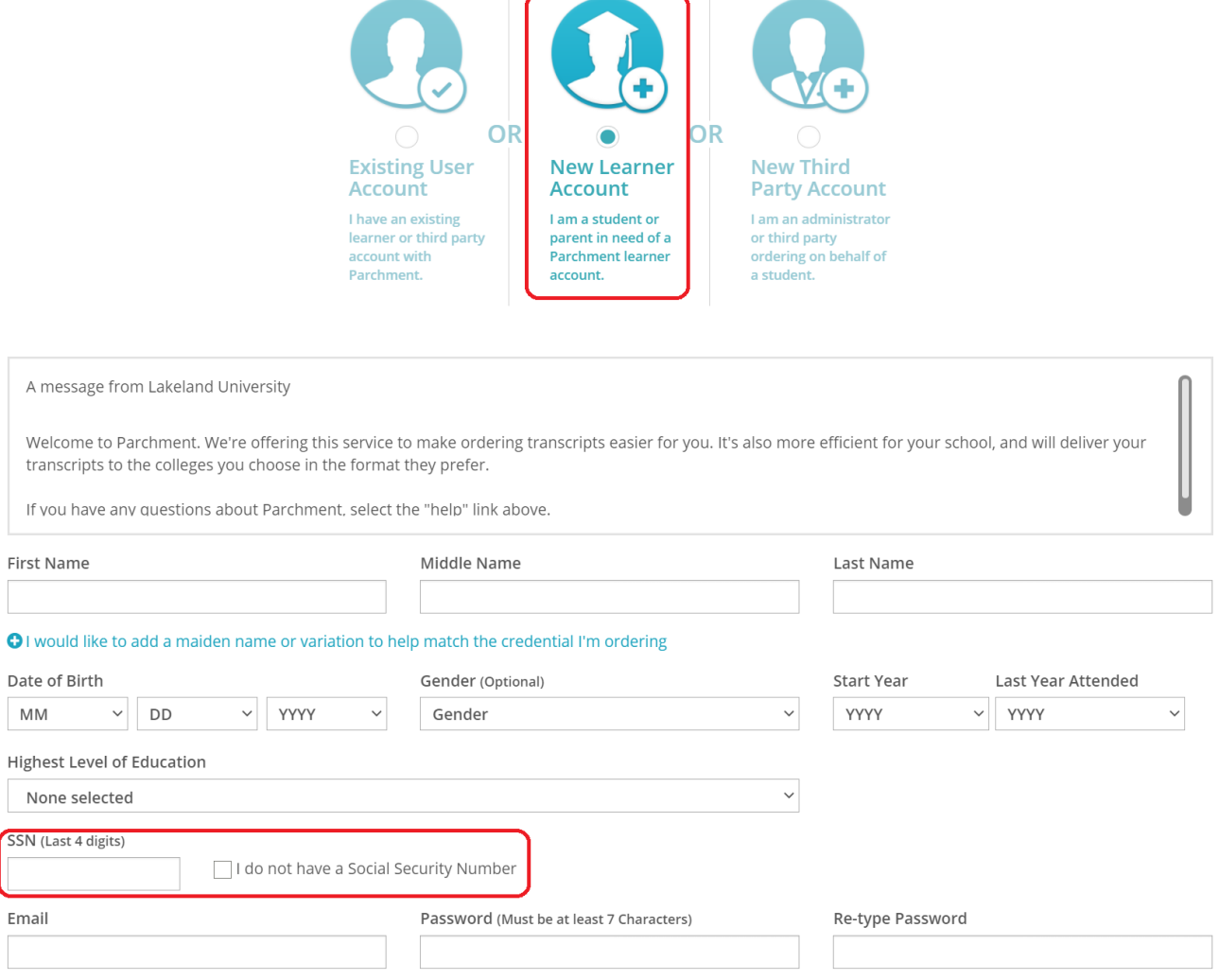

\*take not that in the event you are not a U.S. citizen, you do not have a social security number, and therefore will need to click on the box above stating so.

STEP 5: You will be brought to a page stating that a verification code was sent to your e-mail. Fill in this code to continue.

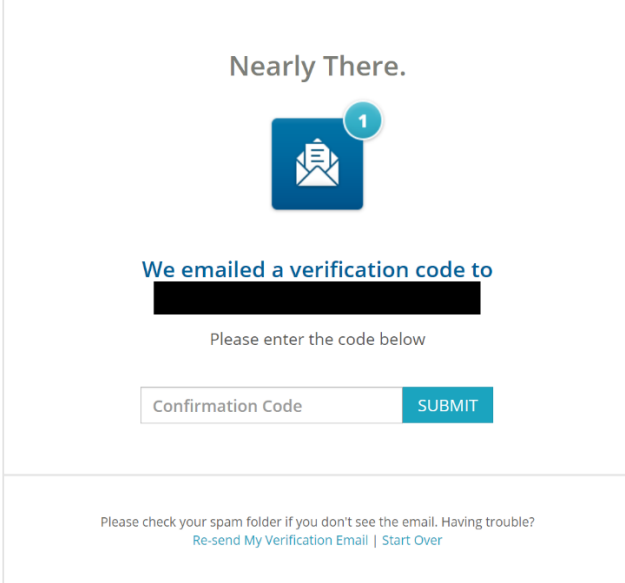

STEP 6: Upon providing the confirmation code or simply clicking the link provided in your e-mail, you will be brought to this page informing you of your order options. Click on the "Order" button to continue.

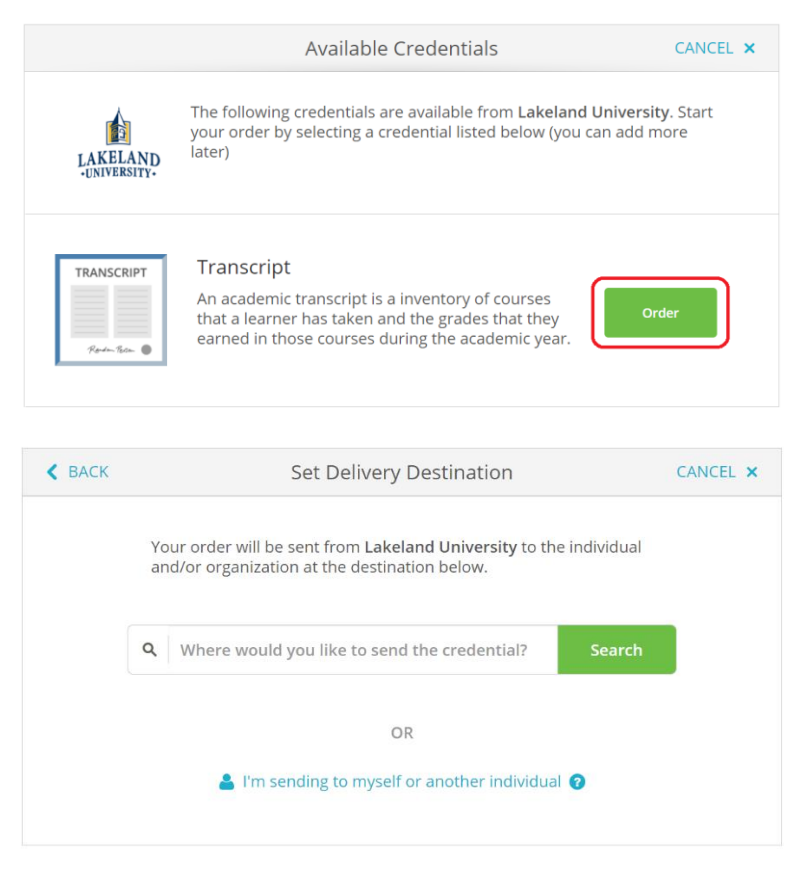

 The following page will request that you provide the name of the institution you desire your transcript to be sent to. \*sending your transcript directly to an institution is highly advised as, in the event you send it to yourself and open it, the institution most likely will not accept it.

STEP 7: This page will state your order information thus far. Read it through for accuracy and go back if any mistakes are noticed. If you would like your transcript sent at the time of ordering, leave the section below surrounded with red as "Send Now"; however, if you want your transcript to be sent following your graduation, click on this section and select "Hold for Degree".

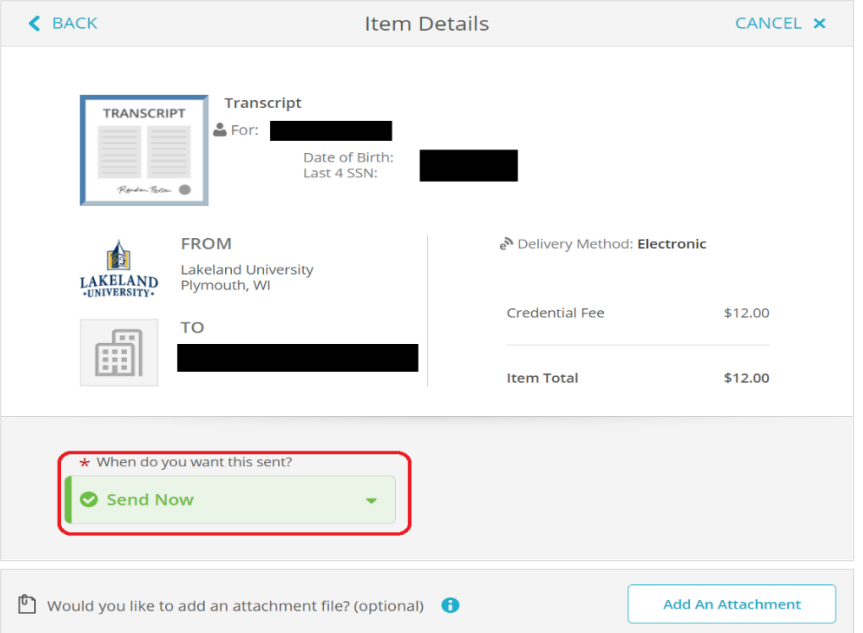

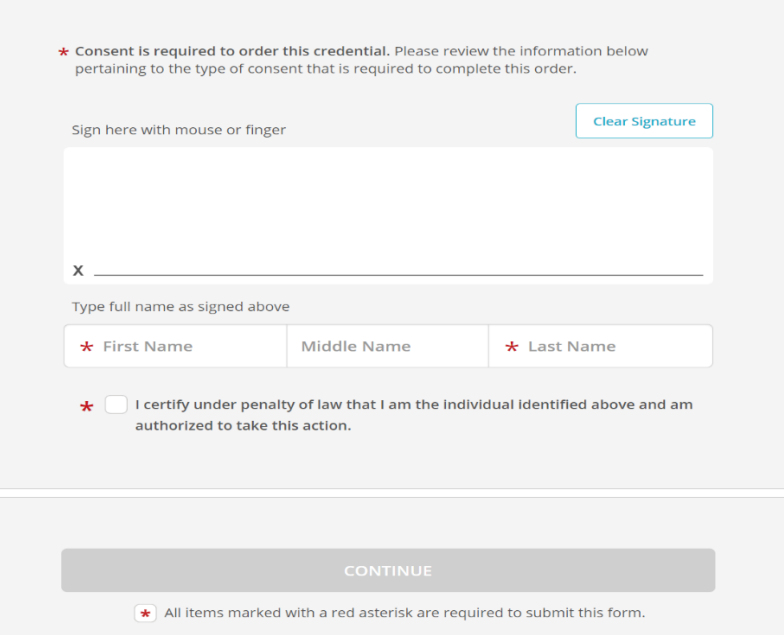

Your consent is also required for completing this transaction, so use your mouse (pc) or finger (phone) in order to complete the signature section. Continue to fill in the sections with a red asterisk (\*) and click continue.

STEP 8: Once again, you will be brought to a page displaying what you have requested, but this time displaying the cost. Once again, read this through, and if everything looks fine, click continue.

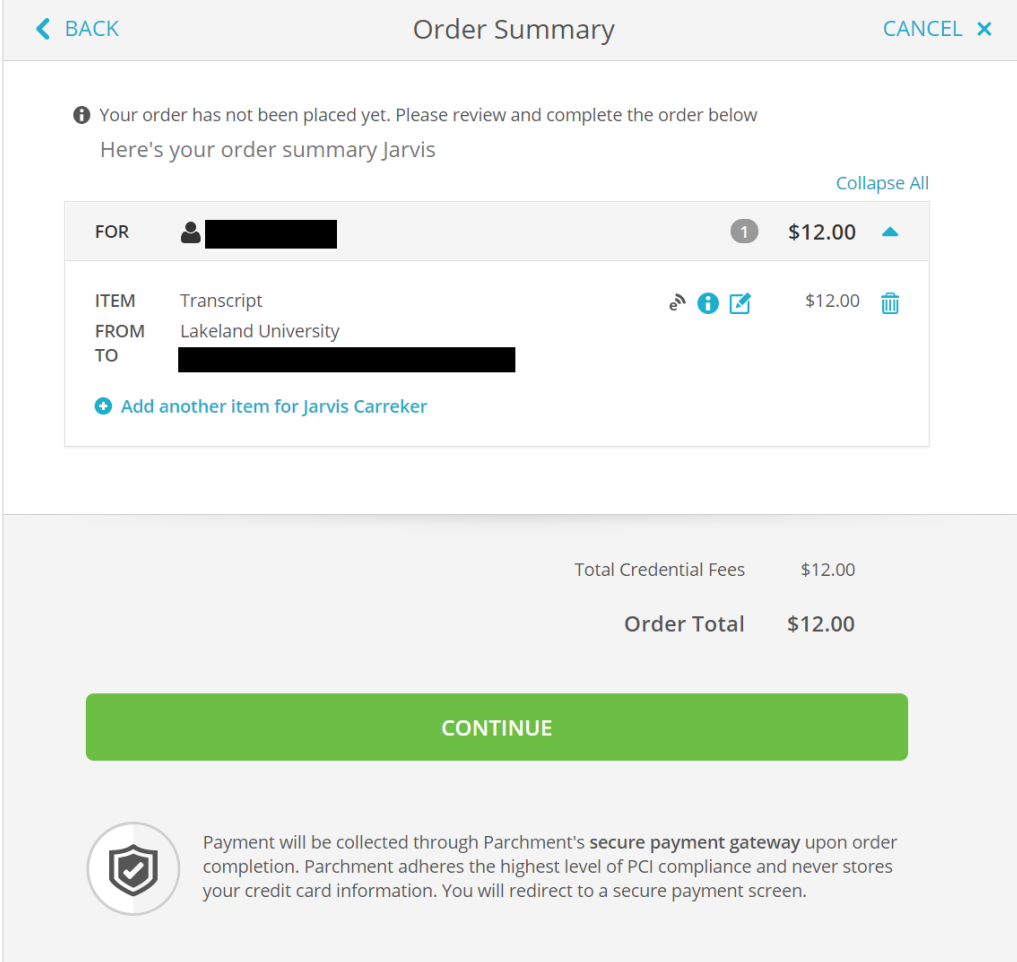

STEP 9: Fill in all sections on this page including a red asterisk (\*) and click the "Submit Payment" button in order to complete your transaction.

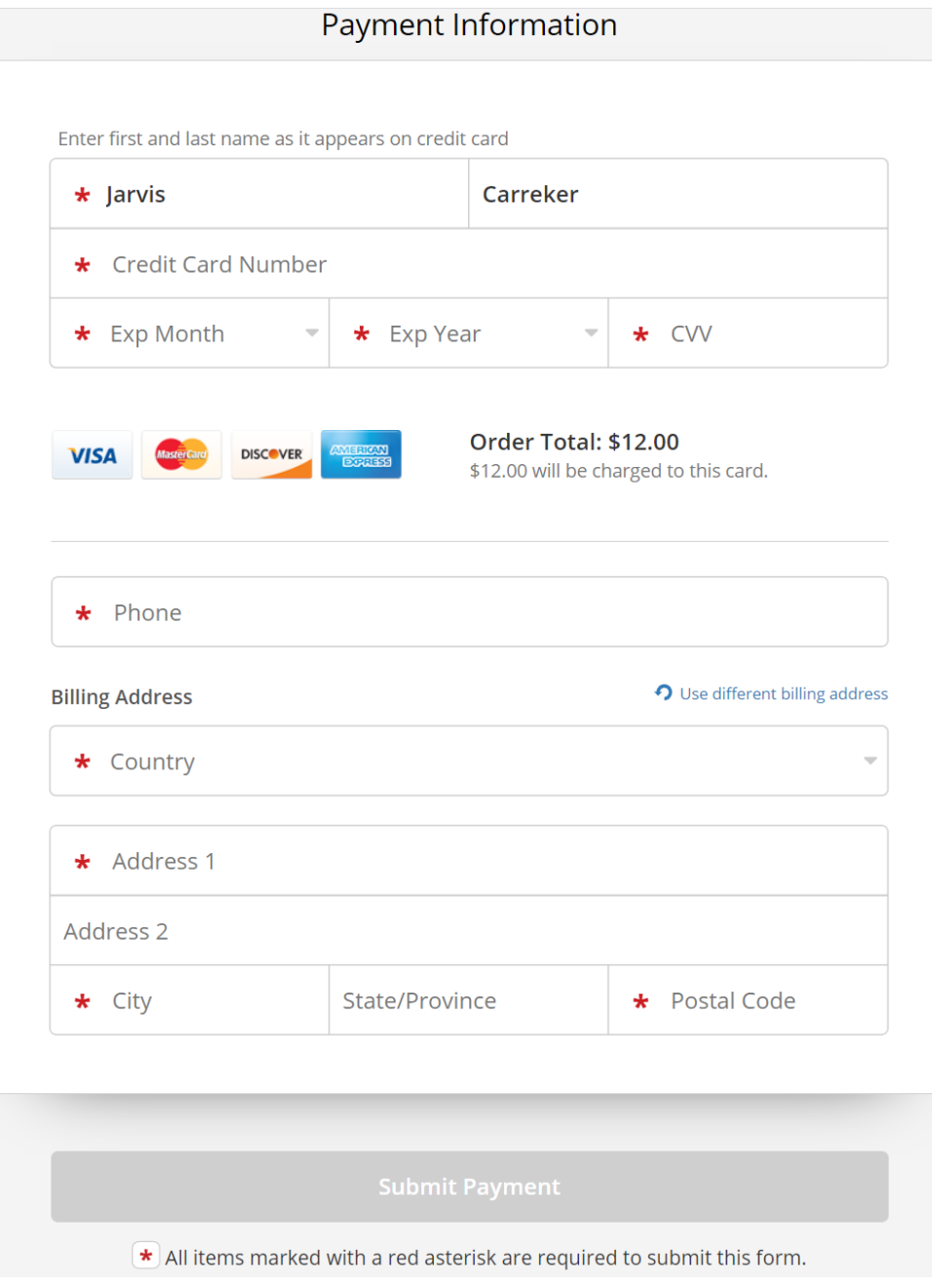